#### **EUROTRONIC STELLA-Z AS OUTPUT DEVICES FOR THE ZIPATO CLIMATE WIDGET**

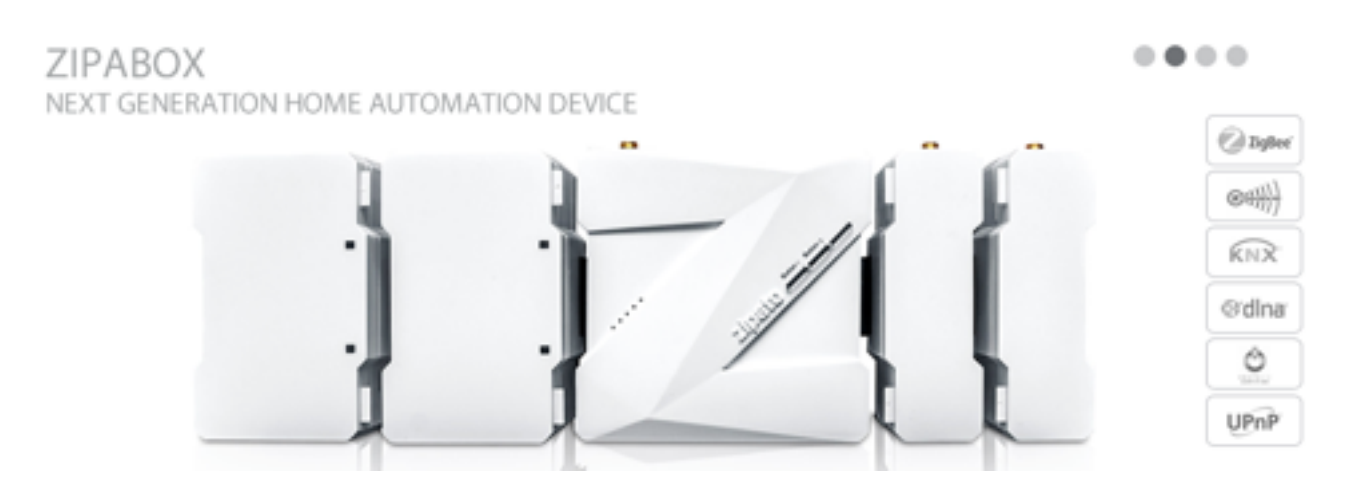

#### **About this manual**

Information from Eurotronic (manuals and product sheet) and information from Zipato support is used for this manual.

- Chapter 1 Installing the hardware (information from Eurotronic manual)
- Chapter 2 Eurotronic StellaZ and the Zipabox Based on my experience and information from Zipato.
- Chapter 3 Behavior within the Z-Wave network (information from Eurotronic manual)

**Product description Eurotronic StellaZ (information from Eurotronic)**

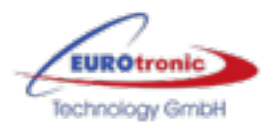

StellaZ is a wireless Thermostat Valve Control capable controlling heating, air ventilation and climate control units. Sensors, control and actuator are combined in one single device allowing stand alone energy efficient room control.The device can run in four different operation modes (Off, Energy Saving, Comfort, Direct Control) to control the temperature. The room temperature can also be reported by the device.

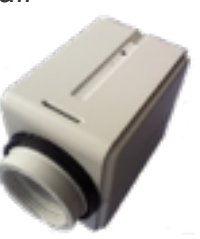

## **CHAPTER 1 - INSTALLATION HARDWARE**

**(INFORMATION FROM EUROTRONIC)**

Connection to Valve: M 30 x 1,5, Adapters for other valve types available (e.g. Heimeier, Danfoss, Honeywell Braukmann, Honeywell MNG, Oventrop from 1996 on) are part of scope of delivery. Protected installation, removal only possible with special tool provided as part of scope of delivery.

On the next pages you can find the compatible adapters for the different vendors:

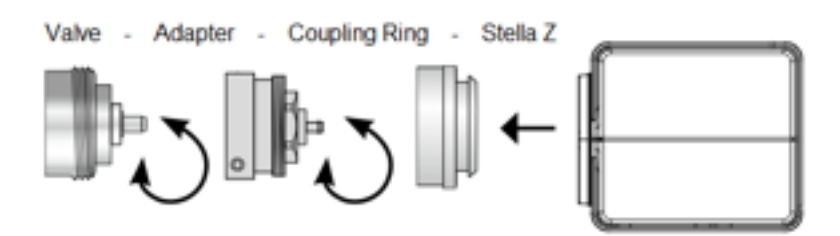

The installation of the valve control is easy with any dirt of loss of water since the heating pipe system will not be interrupted.

- 1. If needed select an adapter and mount this adapter to the valve.
- 2. Insert Batteries. Pushing the little button behind the round hole for 2.5 seconds turns the device into the install mode. In this mode the valve actuator is moved into the inner end position to simplify the installation of the device.
- 3. Continuous pushing of the button starts the calibration function. The both end position of the valve will be detected automatically. Without further operation of the button this calibration starts automatically after 3 minutes. The devices will go into sleep state after finishing the calibration.
- 4. Turn the white coupling ring onto the the valve resp. the adapter.
- 5. Push StellaZ to the white coupling ring until you hear it snapping in.

**Attention:** You must apply the device to the valve before applying any wireless setups and actions. Without the back pressure from the valve the device will turn into error mode.

#### **Deinstallation**

1. Push both pins of the demounting tool into the two holes on the enclosure.

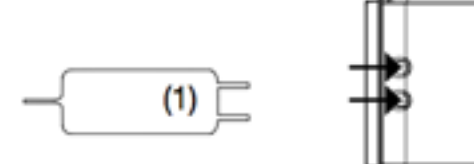

2. Remove Stella Z from the adapter or valve.

Theo van den Dolder aan den van de van de van de van de van de van de van de van de van de van de van de van de<br>De van de van de van de van de van de van de van de van de van de van de van de van de van de van de van de va

#### **EUROtronic Technology GmbH**

Südweg 1 | 36396 Steinau-Ulmbach | Tel. +49 6667-918 47-0 | Fax +49 6667-918 47-27 www.eurotronic.org | info@eurotronic.org

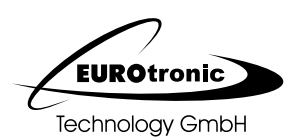

# **Adapter Übersicht 5** Register Hersteller / Typ Anschluss Logo Adapter Art.-Nr. Anmerkungen **A** Armal **Sewinde M 24 x 1,5 1.5 1.5 1.5 1.5 1.5 1.5 1.5 1.5 1.5 1.5 1.5 1.5 1.5 1.5 1.5 1.5 1.5 1.5 1.5 1.5 1.5 1.5 1.5 1.5 1.5 1.5 1.5 1.5 1.5 1.5 1.5 1.5 B** BRV **Gewinde M30 x 1,5 CONFIDENTIAL BUILTING CONFIDENTIAL CONFIDENT C** Circo → Circo → Circo → Circo → Circo → Circo → Circo → Circo → Circo → Circo → Circo → Circo → Circo → Circo → Circo → Circo → Circo → Circo → Circo → Circo → Circo → Circo → Circo → Circo → Circo → Circo → Circo → C Comap Gewinde M 30 x 1,5  $(Sar)$  nicht erforderlich Comap (Diana)  $\qquad$  Gewinde M 28 x 1,5  $\qquad$  (Sar) lieferbar 700 100 007 **D** Danfoss RA 20 mm bzw. 23 mm liegt bei (Kunststoff) **Example 2** RAW The Maniform of the Maniform of the Manifold State Communities and Manifold State Communities and Manifold State Communities and Manifold State Communities and Manifold State Communities and Manifold State Communities and lieferbar (Messing) 700 100 005 Danfoss RAV 34 mm mit 4 Kerben besteht als einer der einer der einer der einer der aufgebei (Kunststoff) wird u.a. von Buderus verbaut Danfoss RAV 34 mm mit 4 Kerben besteht als die einer die einer Messing) 700 100 008 Danfoss RAVL 26 mm mit 4 Kerben and the University of the University of the University of the University Pennis Danfoss RAVL 26 mm mit 4 Kerben besteht als einer die einer der Messing) 700 100 003 'Localitana and the company of the company of the company of the company of the company of the company of the company of the company of the company of the company of the company of the company of the company of the compan **F** Fratelli Pettinaroli Gewinde M 28 x 1,5 **(O)** nicht verfügbar **G** \*\*\* \*\*\* \*\*\* \*\*\* \*\*\* \*\*\* \*\*\* 27 mm mit 12 Kerben \*\*\* \*\*\* \*\* \*\* \*\* \*\* \*\* nicht verfügbar Gampper M 20 (6) bis 10 mm Tiefe Mercedia and the M 20 (6) bis 10 mm Tiefe Mercedia and the M ieferbar \* Gampper M 20 (2) über 10 mm Tiefe bereichnung die einer die einer der Produktion der M 20 (2) über 10 mm Tiefe \* Gampper M 22 (1) bis 10 mm Tiefe Manuscript Camping M 22 (1) bis 10 mm Tiefe Manuscript Collins and M 100 012-3 Giacomini ca. 22,6 mm  $\begin{pmatrix} \frac{\mu}{\mu} \end{pmatrix}$  lieferbar 700 100 009  $\overrightarrow{H}$   $\overrightarrow{H}$   $\over$ Herz Gewinde M  $28 \times 1.5$  Corrected M  $\sum$  lieferbar 700 100 004 Honeywell-Braukmann Gewinde M 30 x 1,5 **1** Idmar **6**Gewinde M 30 x 1.5 **COMPONENTS** 1.5 **CONFERENT CONFERENCE** ,VWD \*HZLQGH0[ OLHIHUEDU **-** -DJD \*HZLQGH0[ QLFKWHUIRUGHUOLFK Junkers Gewinde M 30 x 1.5  $\overline{\mathbf{F}}$  nicht erforderlich **.** .RVPLD \*HZLQGH0[ QLFKWYHUIJEDU Landis&Gyr "Duodyr" Gewinde M 30 x 1,5<br>
andis&Gyr "Duodyr" Gewinde M 30 x 1,5 **M** Markaryds Gewinde M 28 x 1,5 **MMA** lieferbar 700 100 010 Meges Gewinde M 38 x 1,5 and 10 degree of the M 38 x 1,5 and 100 014 Mertik Maxitrol  $\qquad$  Gewinde M 30 x 1.5  $\qquad$  nicht erforderlich MNG Gewinde M 30 x 1,5  $(MNG)$  nicht erforderlich MNG-Pin Kunststoffkappe is a lieferbar between 700 100 018

EUROtronic Technology GmbH<br>Südweg 1 | 36396 Steinau-Ulmbach | Tel. +49 6667-918 47-0 | Fax +49 6667-918 47-27<br>www.eurotronic.org | info@eurotronic.org

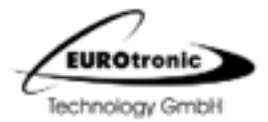

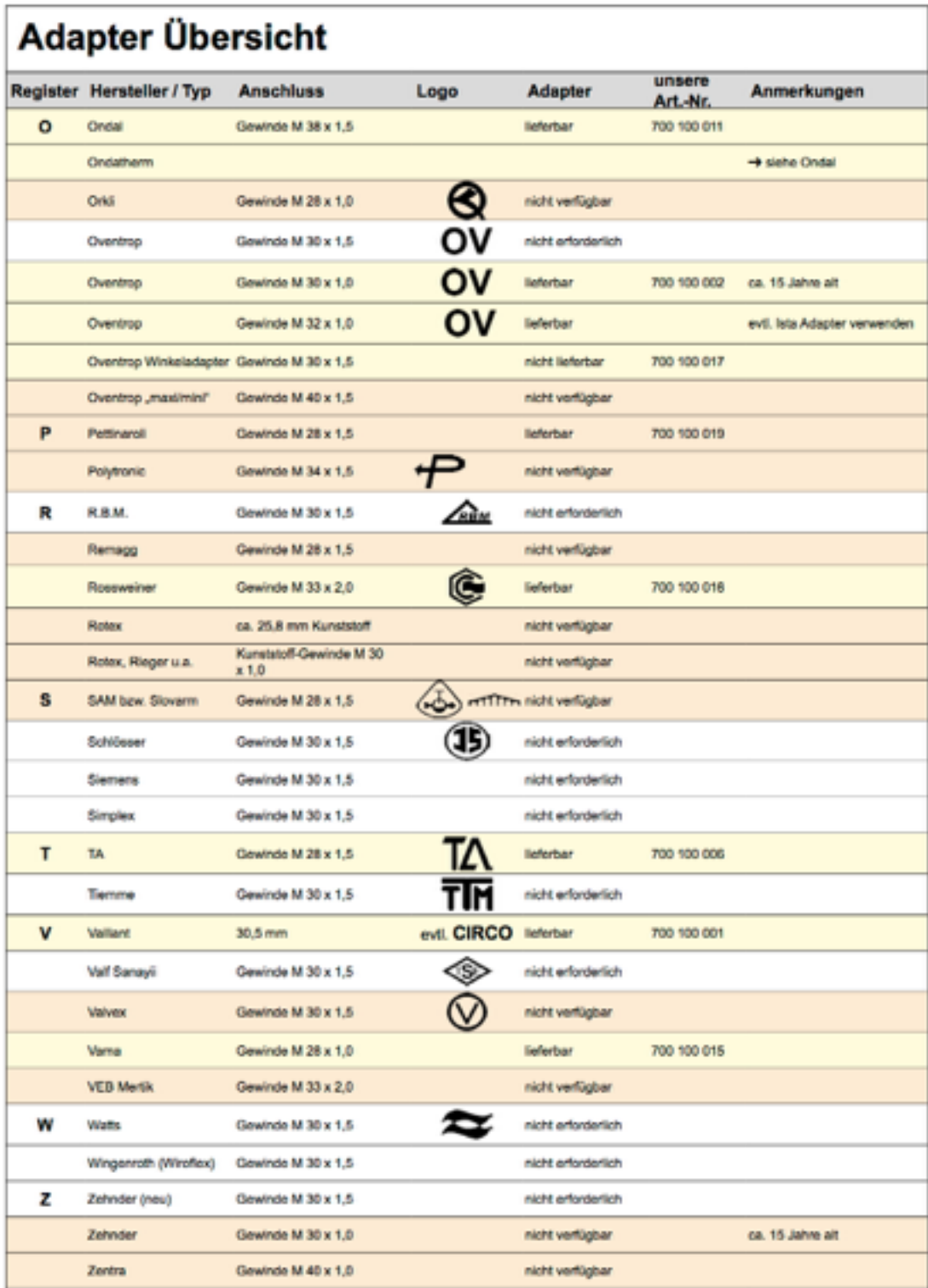

## **CHAPTER 2 - EUROTRONIC STELLAZ AND THE ZIPABOX**

#### **Adding StellaZ as Z-Wave device**

Add the StellaZ to your Zipabox as generic Z-Wave device. ("Add device" - Zipato Control Center)

*Pressing the button behind the round hole in the enclosure for 5 sec. will confirm inclusion and exclusion. Right after inserting the battery the device will stay in the auto inclusion mode for 3 minutes. In this mode a controller in inclusion mode can include the device without any further manual confirmation on the device.* 

After the inclusion process the StellaZ's are available under Meters and Lights & Power.

One Click on the button behind the round hole in the enclosure will wakeup the device and keeps it awake for 5 seconds.

#### **Device settings and Wakeup interval**

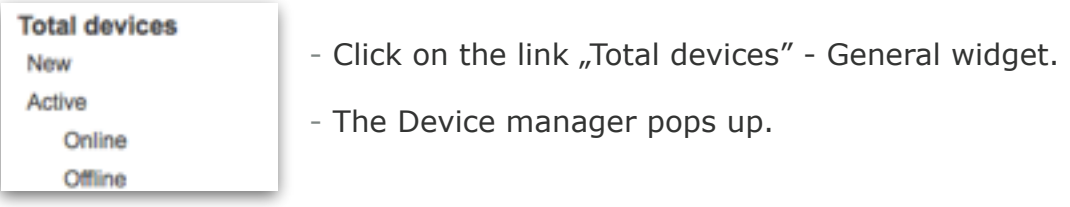

Search for the Stella-Z and click on the first line of the device.

Tab General:

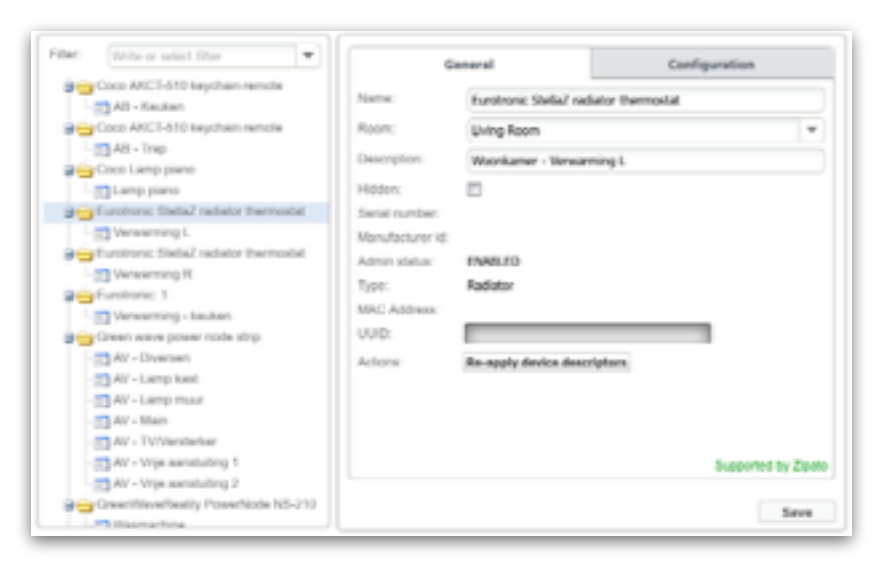

Change Name, Room and Description Device information and click on Save.

## Tab Configuration:

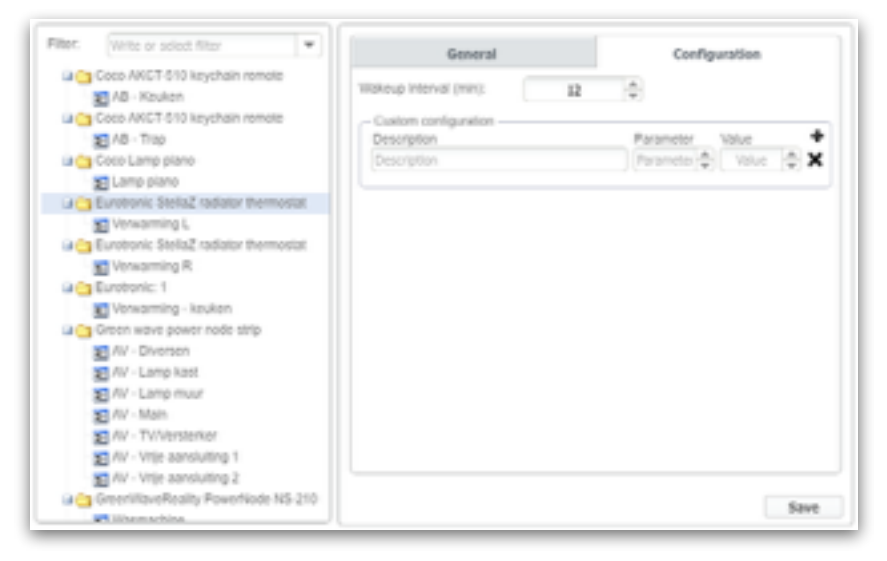

The wakeup interval can be defined between 4 minutes and 180 day in steps of 4 minutes. The factory default value is 7 days. In my setup i set the Wakeup interval to 12 minutes. Set your wakeup interval and click on Save.

Click on the second line of the device, endpoint information.

Tab General:

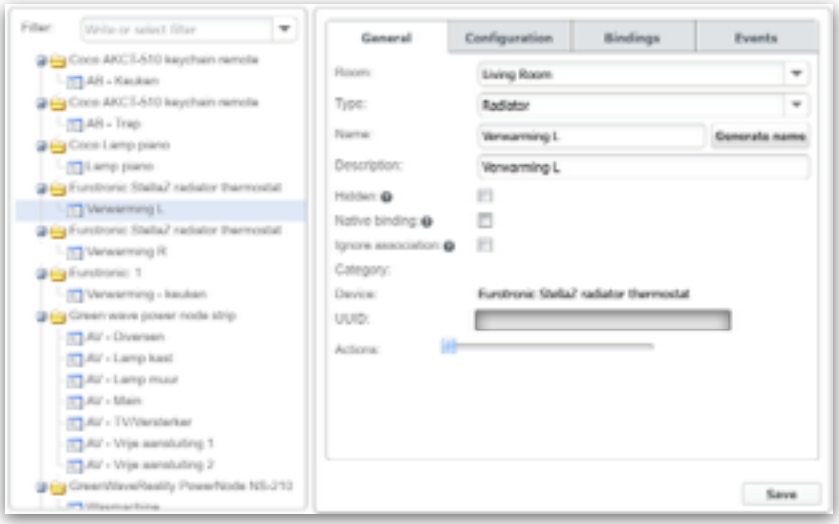

Change Room, Name and Description for your setup and click on Save.

## Tab Configuration:

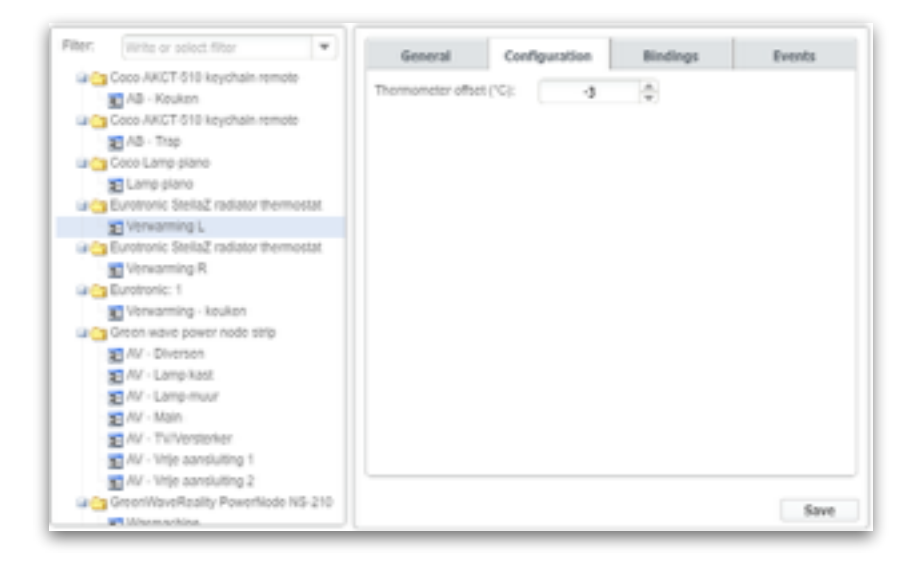

Here you can set the Thermometer offset. In my situation i don't use the thermometer for the Climate widget.

Click on save, close de device manager and synchronize your Zipabox.

#### **About the Stella-Z thermostat modes**

The StellaZ has 4 thermostat modes. In the Z-Wave specifications there is no such thing as "Frost protection", "Thermostat mode" or "Comfort mode". The Z-wave specification defines the following thermostat modes:

- OFF
- HEAT
- COOL
- AUTO
- AUX\_HEAT
- RESUME
- FAN\_ONLY
- FURNACE
- DRY\_AIR
- MOIST\_AIR
- AUTO CHANGEOVER
- ENERGY\_SAVE\_HEAT
- ENERGY SAVE COOL
- AWAY

The stellaZ thermostat modes are just different names for the modes listed above. They are mapped as follows:

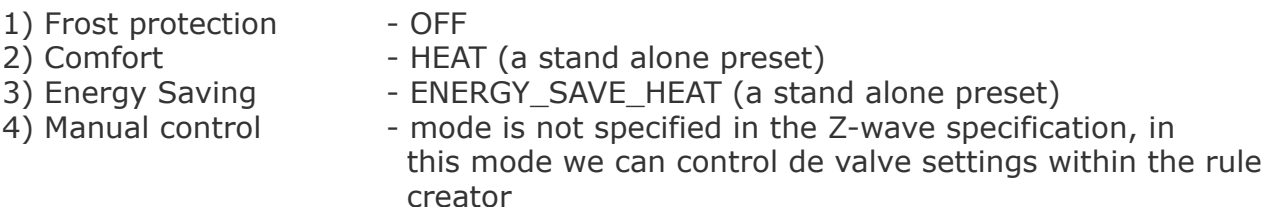

In this manual we use the rule creator to set the thermostat mode. You can use:

OFF, HEAT, ENERGY\_SAVE\_HEAT and MANUAL\_CONTROL strings when setting the THERMOSTAT\_MODE. Same goes for the HEATING\_ENDPOINT.

The thermostat modes on the StellaZ are just set point presets. For instance, setting the mode to HEAT(Comfort on stella, default setting after inclusion) will just set the set point to 22 degrees.

#### **Creating a virtual switch and a thermostat.**

I use the rule engine to control the Stella-Z's in my network. The climate widget uses a multi sensor as Thermometer and a virtual switch is used as output. This output controls 2 rules.

First create a virtual switch.

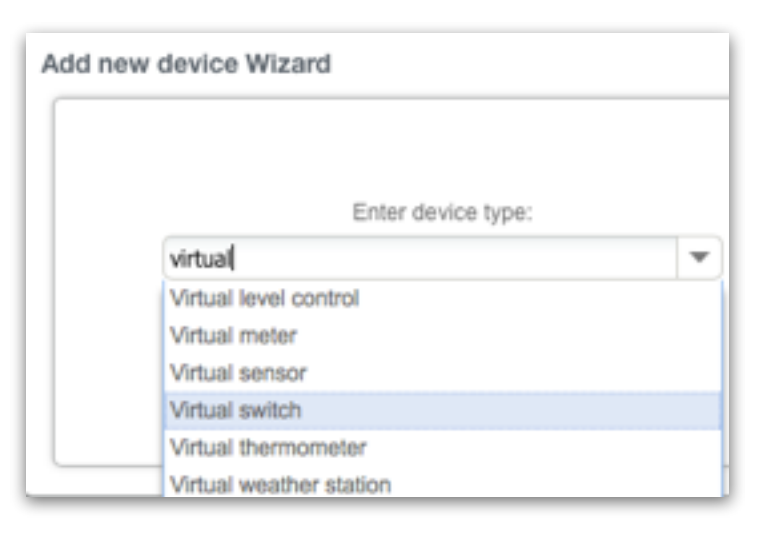

I named this switch "heating".

Click on Save en Synchronize your settings.

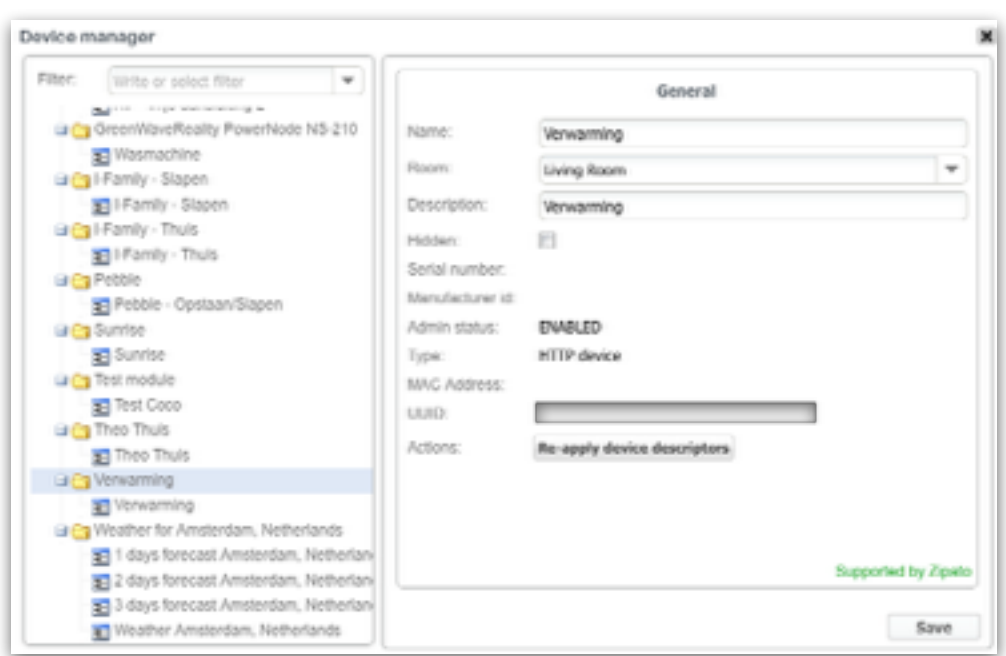

Virtual switch settings (device manager):

Virtual switch settings, endpoint information:

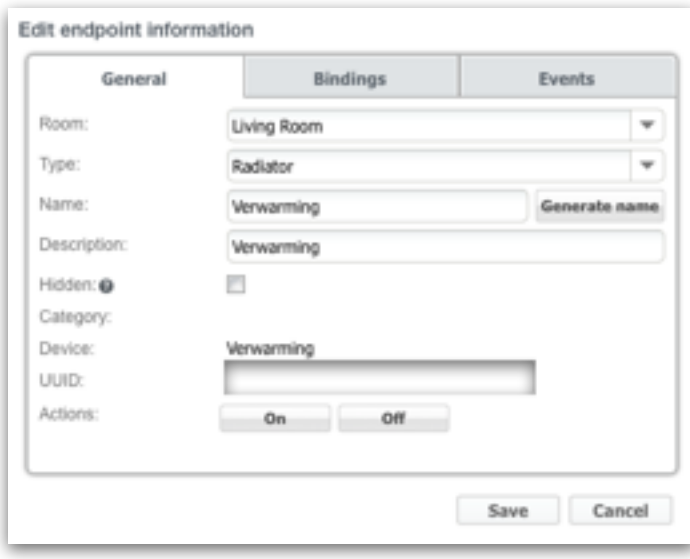

Choose Room, Type and set Name and Description. I set type to Radiator so it gets a nice Radiator icon in the dashboard.

Click on Save en Synchronize your settings.

## Create a new Thermostat:

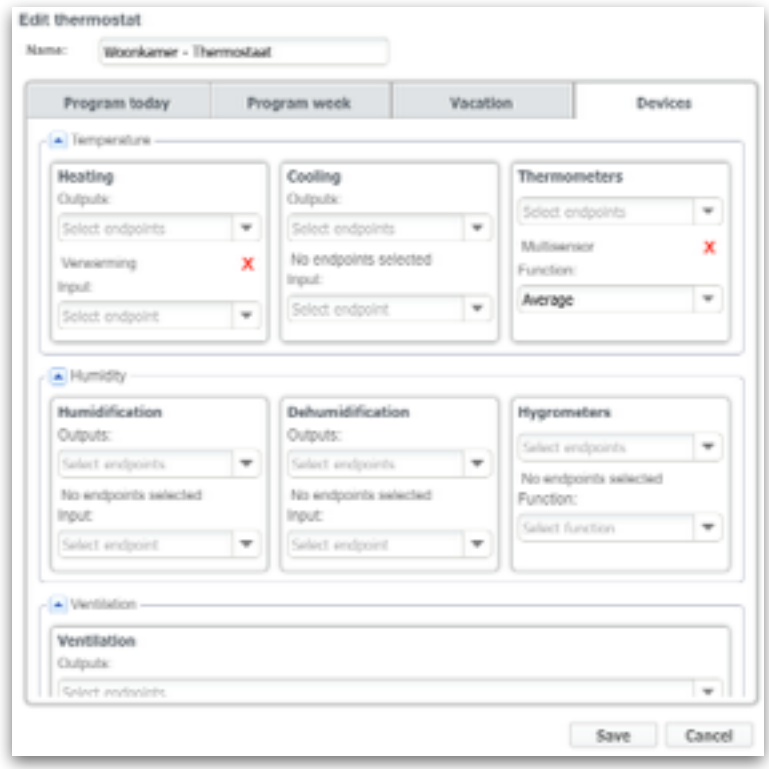

Enter a name for the thermostat.

Select the virtual switch "heating" as Heating output. Select your sensor as Thermometer.

Click on Save en Synchronize your settings.

The Thermostat now controls the virtual device (Lights and Power):

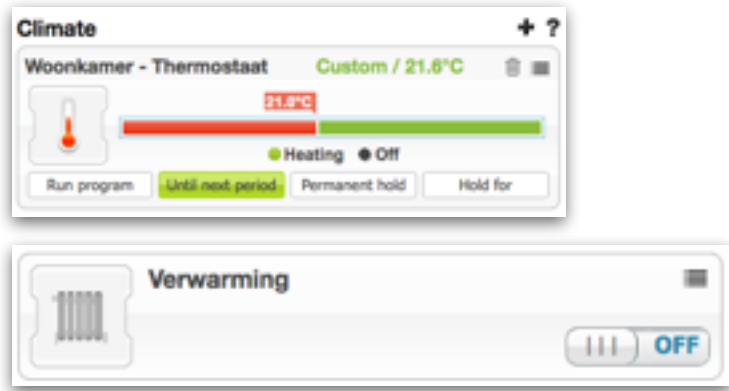

You can now use this device as trigger for the rules.

## **Rule "heating on"**

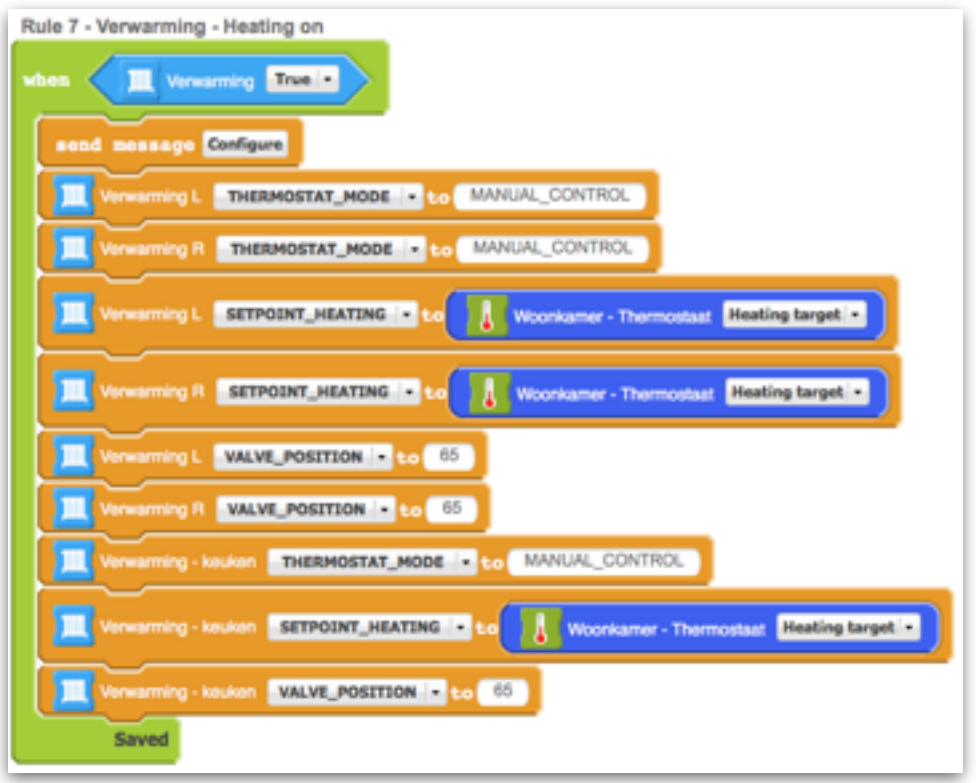

In this rule when "heating" is True:

- A mail is send (Heating is on)
- THERMOSTAT\_MODE to MANUAL\_CONTROL
- SETPOINT HEATING to Thermostat Heating target The Stella-Z's won't do anything with this value. When you lookup the device under meters is it nice to have the same setpoint heating as your thermostat.
- VALVE POSITION is set to 65 (%) This is the value i tested with the Stella-Z in Comfort mode. The both end position of the valve is detected automatically. When the Stella-Z starts heating you can see the valve position under Lights and Power.

After wakeup you can see the values "Meters" and "Lights and Power".

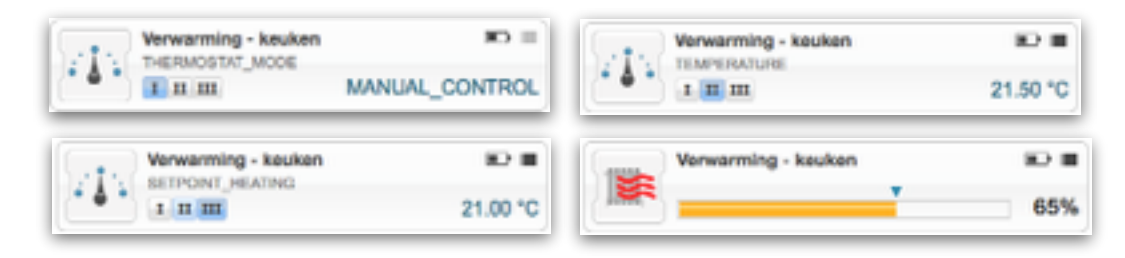

## **Rule "heating off"**

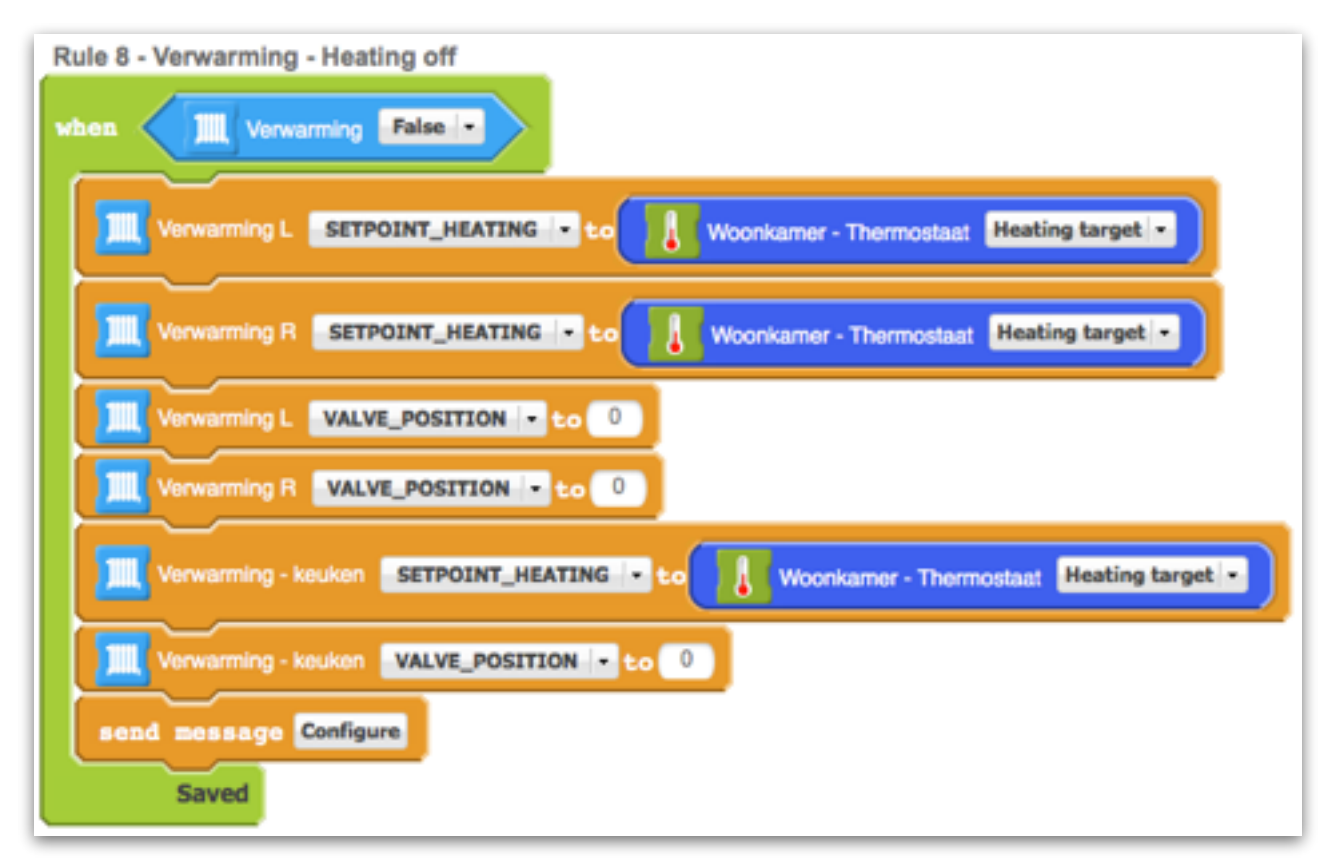

When "heating" is False:

- SETPOINT\_HEATING is set to Heating target
- VALVE\_POSITION is set to 0 (%)
- A mail is send (Heating is off)

After wakeup you can see the values , Meters" and "Lights and Power".

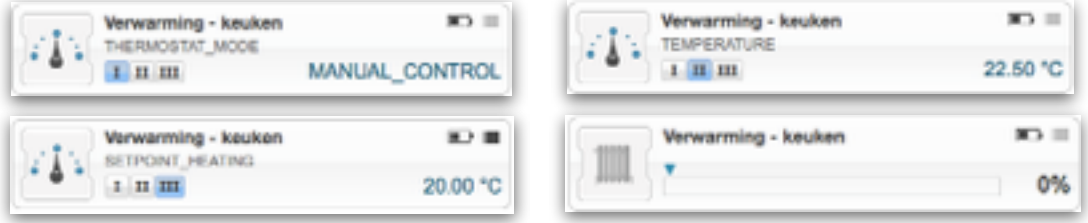

## **CHAPTER 3 - BEHAVIOR WITHIN THE Z-WAVE NETWORK**

#### **(INFORMATION FROM EUROTRONICS)**

On factory default the device does not belong to any Z-Wave network. The device needs to join an existing wireless network to communicate with the devices of this network. This process is called **Inclusion**. Devices can also leave a network. This process is called **Exclusion**. Both processes are initiated by the primary controller of the Z-Wave network. This controller will be turned into exclusion respective inclusion mode. Please refer to your primary controllers manual on how to turn your controller into inclusion or exclusion mode. Only if the primary controller is in inclusion or exclusion mode, this device can join or leave the network. Leaving the network - i.e. being excluded - sets the device back to factory default.

If the device already belongs to a network, follow the exclusion process before including it in your network. Otherwise inclusion of this device will fail. If the controller being included was a primary controller, it has to be reset first.

**Pressing the button behind the round hole in the enclosure for 5 sec.** will confirm inclusion and exclusion. Right after inserting the battery the device will stay in the auto inclusion mode for 3 minutes. In this mode a controller in inclusion mode can include the device without any further manual confirmation on the device.

## **Operating the device**

The device does not allow any local operation on the device itself but control via Z-Wave radio from a Z- wave controller only. The thermostat has four operating modes. They are switched wirelessly as well:

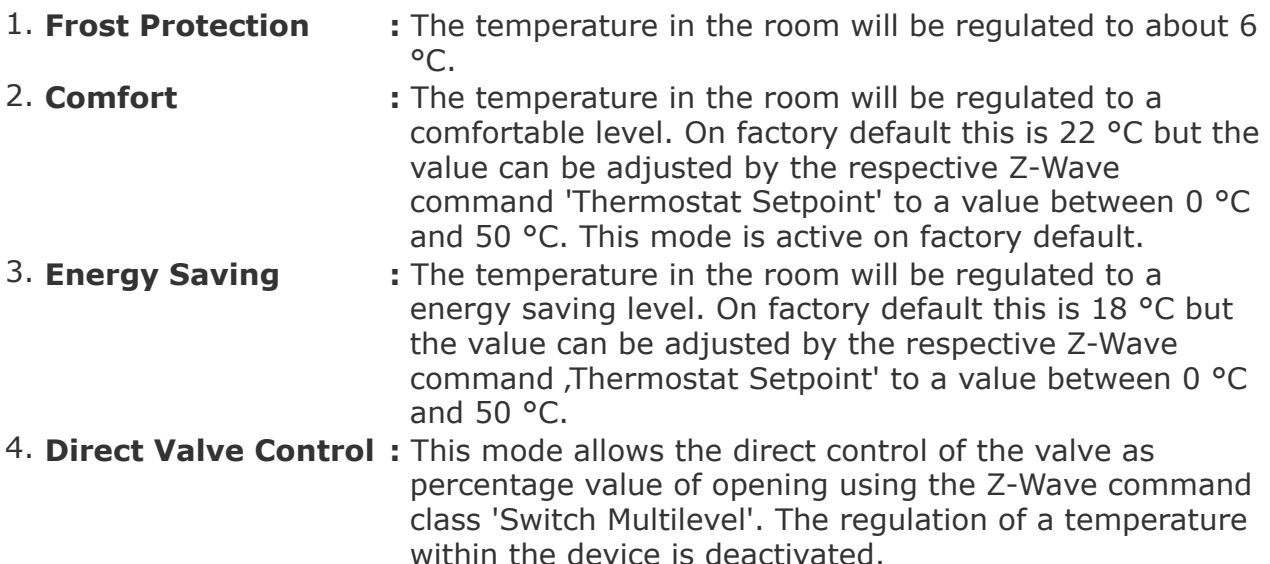

Additionally to regulating the temperature the valve control is reporting the measured temperature on request (using the command class 'Sensor Multilevel' implementing communication pattern 3). It may happen that the reported temperature will remain 0 °C for some minutes due to calibration. After the first regular wakeup the temperature value will however be correct. Switching between the four modes is accomplished using the Z-Wave command classes 'Thermostat Mode' and 'Basic'. The following mappings apply:

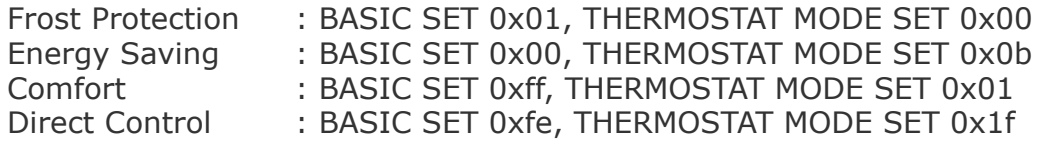

#### **Wakeup Intervals - how to communicate with the device?**

This device is battery operated and turned into deep sleep state most of the time to save battery life time. Communication with the device is limited. In order to communicate with the device, a static controller **C** is needed in the network. This controller will maintain a mailbox for the battery operated devices and store commands that can not be received during deep sleep state. Without such a controller, communication may become impossible and/or the battery life time is significantly decreased.

This device will wakeup regularly and announce the wakeup state by sending out a so called Wakeup Notification. The controller can then empty the mailbox. Therefore, the device needs to be configured with the desired wakeup interval and the node ID of the controller. If the device was included by a static controller this controller will usually perform all necessary configurations. The wakeup interval is a tradeoff between maximal battery life time and the desired responses of the device.

**One Click on the button behind the round hole in the enclosure** will wakeup the device and keeps it awake for 5 seconds. The wakeup interval can be defined between 4 minutes and 180 day in steps of 4 minutes. The factory default value is 7 days.

It is possible to set the node ID to 255 to send wakeup notifications as broadcast. In this mode device takes more time to go to sleep and drains battery faster, but can notify all it's direct neighbors about a wakeup.

#### **Node Information Frame**

The Node Information Frame is the business card of a Z-Wave device. It contains information about the device type and the technical capabilities. The inclusion and exclusion of the device is confirmed by sending out a Node Information Frame. Beside this it may be needed for certain network operations to send out a Node Information Frame.

A single click on the button behind the round hole in the enclosure sends out a Node Information Frame.

#### LED Control

Z-Wave OK: 2 Seconds Green Z-Wave Error: 2 Seconds Red Network Wide Inclusion: blinking Red-Green Installer-Mode: blinking green Internal Error: blinking red

#### Technical Data

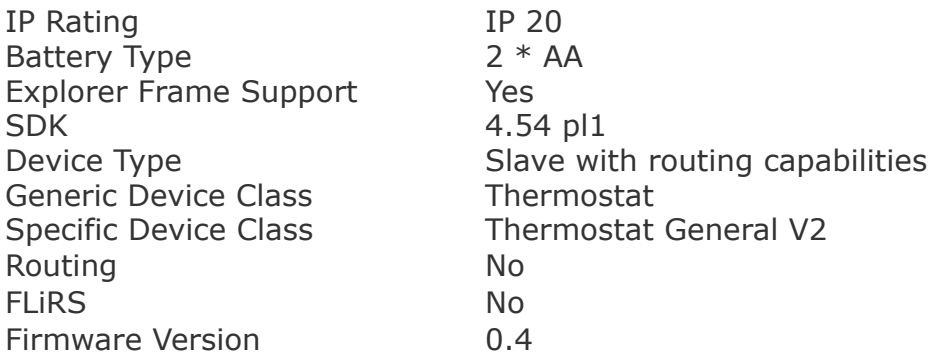